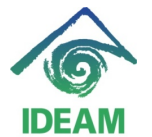

# **INSTRUCTIVO LIQUIDACION Y GENERACIÓN DE RAS DE NOMINAS ADICIONALES.**

# *Creación de Periodo de liquidación de Nomina Adicional:*

Para realizar la creación del periodo de liquidación de Nominas adicionales, se realiza por la ruta del menú Recursos Humanos - Nomina – Nomina Definición:

- **Proceso**, se despliega la lista de valores y se escoge el proceso NOMINA\_ADICIONAL.
- **Fecha inicial Periodo**, se debe registrar la fecha inicial del periodo de nómina a liquidar, el cual inicia con el primer día del mes.
- **Fecha Final Periodo**, se debe registrar la fecha final del periodo de nómina a liquidar, el cual debe ser el último día del mes.
- **Fecha Pago**, fecha tentativa de pago del proceso a liquidar.

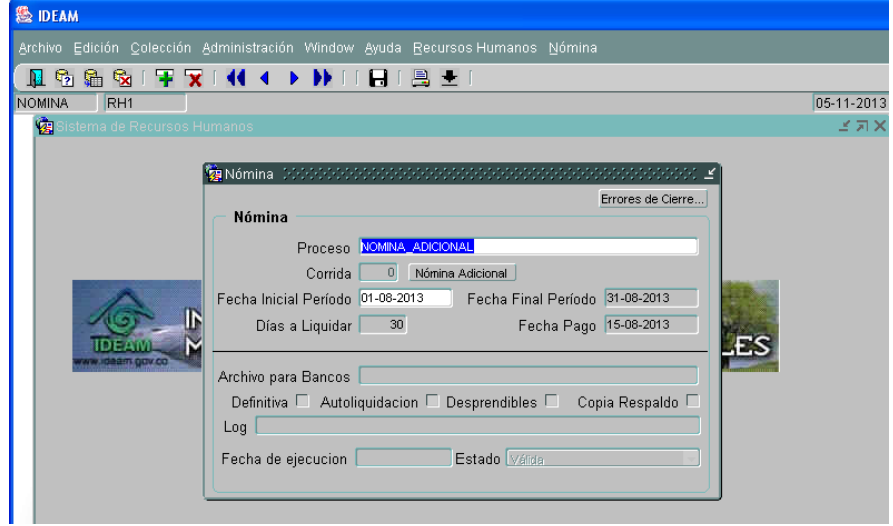

Una vez registrados los parámetros se oprime el botón Guardar, y se crea el proceso.

Se debe tener en cuenta que el proceso de Nómina Adicional, son procesos de liquidación fueron diseñados para liquidar de manera mensualizada y consecutivos, es decir, se deben crear los periodos de 30 días, y la fecha inicial del periodo debe ser seguida a la fecha final del último proceso ejecutado.

Es decir, si al momento de requerir crear un proceso de Nomina Adicional, existen varios meses de no liquidación de Nominas Adicionales, se debe crear un periodo que comprenda el o los meses en que no hubo liquidación, con el fin de que la fecha inicial del periodo a liquidar sea seguida al periodo no liquidado.

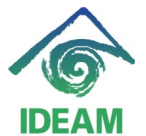

### *Registro de Novedades de Nomina – Indemnización de Vacaciones:*

Para realizar el registro del acto administrativo de Vacaciones para pagar en un proceso de Nomina Adicional, se realiza por la ruta del menú Recursos Humanos - Hoja de Vida – Datos de Funcionario.

Previo al registro del acto administrativo de vacaciones, se debe tener en cuenta verificar en la pantalla Control de Vacaciones, a través del menú Recursos Humanos - Hoja Vida – Vacaciones – Control Vacaciones, que el funcionario tenga periodos de vacaciones causados con días pendientes.

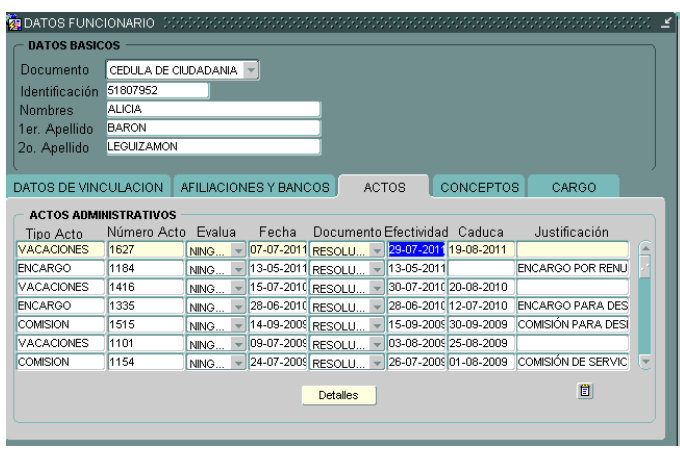

- Ubicándose en cualquiera de los campos de datos básicos, en modo consulta se busca al funcionario a encargar.
- En la pestaña de Actos tipo de Acto, se despliega la lista de valores y se escoge la opción de Vacaciones, se registra el número y fecha del acto administrativo, seguido la fecha de Efectividad de las vacaciones.

La **fecha efectividad**, fecha en que inicia el disfrute de las vacaciones. La **fecha final**, no es necesario su llenado ya que la funcionalidad del sistema realiza el cálculo de los días hábiles de vacaciones según la jornada laboral del funcionario y arroja la fecha final.

Definido la fecha de iniciación de las Vacaciones, se pasa a la siguiente pantalla a través del botón Detalles, en el cual se debe diligenciar toda la información necesaria del periodo de vacaciones.

- **Vacaciones en Dinero**, se despliega la lista de valores que contiene el campo, para lo cual se debe indicar Cierto – si las vacaciones se pagan en dinero (Indemnizan el tiempo).

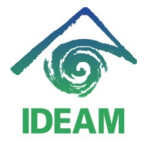

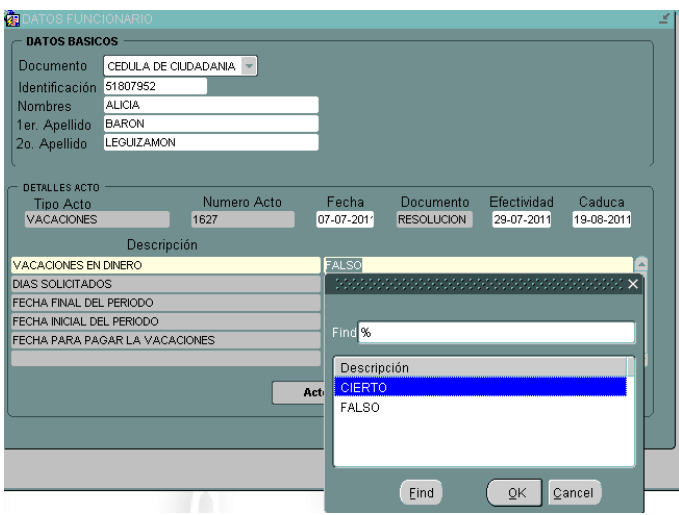

- **Se liquida en Nomina Adicional?**, se despliega la lista de valores que contiene el campo, para lo cual se debe indicar Cierto – si las vacaciones se pagan en este proceso de Nomina Adicional, de lo contrario – Falso y dichas vacaciones se cancelarán el proceso de Nomina de Empleados de planta (proceso normal).

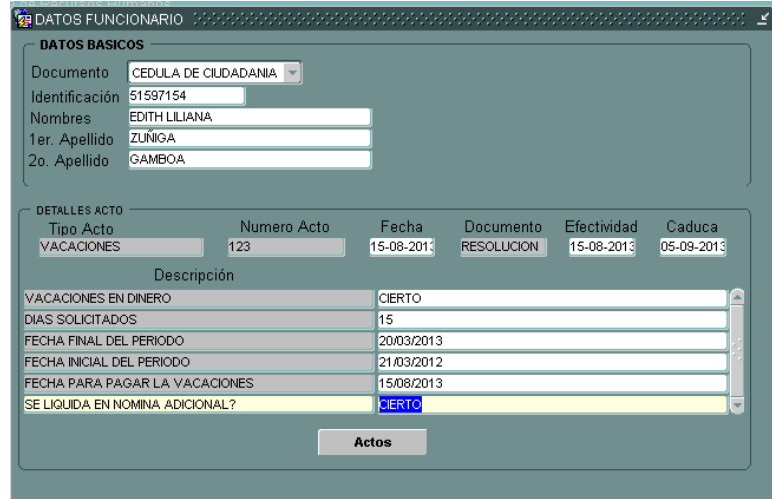

- Ubicándose en el campo **Fecha inicial del Periodo**, se despliega la lista de valores que contiene el campo, el cual retorna los periodos completos pendientes por sin disfrutar (que no sean productos de interrupciones o aplazamiento de vacaciones), para lo cual se debe escoger el periodo requerido.
- Con la escogencia anterior, se llenan los datos de Días solicitados y Fecha Final del Periodo.
- **Fecha para Pagar las Vacaciones**, donde el usuario debe diligenciar la fecha probable de pago en nómina.

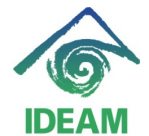

- **Vacaciones en Dinero**, se despliega la lista de valores que contiene el campo, para lo cual se debe indicar Cierto – si las vacaciones se pagan en dinero (Indemnizan el tiempo).

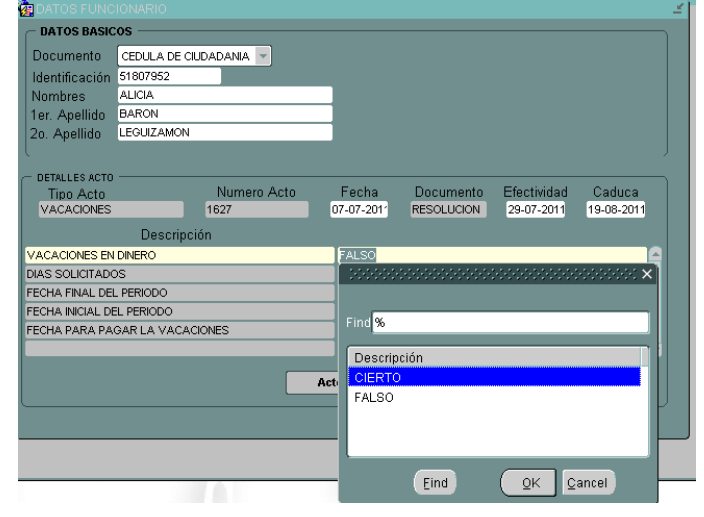

Verificada la información registrada se oprime el botón Actos o Guardar, y se almacena el acto administrativo, en este momento se visualiza la fecha final del acto administrativo actualizada con la fecha correspondiente.

# *Registro de Novedades de Nomina – Horas Extras y Compensatorios:*

El registro de novedades de **Horas Extras y Compensatorios**, se realiza por la ruta del menú Recursos Humanos - Nomina – Novedades:

- Ubicándose en cualquiera de los campos de datos básicos, en modo consulta se busca al funcionario a registrar novedades.
- En la casilla Tipo de Novedad, se despliega la lista de valores y se escoge la opción de **Horas Extras y/o Compensatorios**, se registra el número y fecha del documento soporte de autorización del pago de la novedad, seguido la fecha de Efectividad (fecha de pago en nómina).

Definido la fecha de efectividad o pago de la novedad, se pasa a la siguiente pantalla a través del botón Detalles, en el cual se debe diligenciar los datos básicos de cada novedad como son Año y Mes de causación – Número de Horas o días para el caso de compensatorios, pero en especial para este proceso se debe marcar:

- **Se liquida en Nomina Adicional?**, se despliega la lista de valores que contiene el campo, para lo cual se debe indicar Cierto – si las novedades de Horas extras o Compensatorios se pagan en este proceso de Nomina Adicional, de lo contrario – Falso y dichas novedades se cancelarán el proceso de Nomina de Empleados de planta (proceso normal).

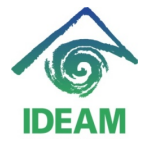

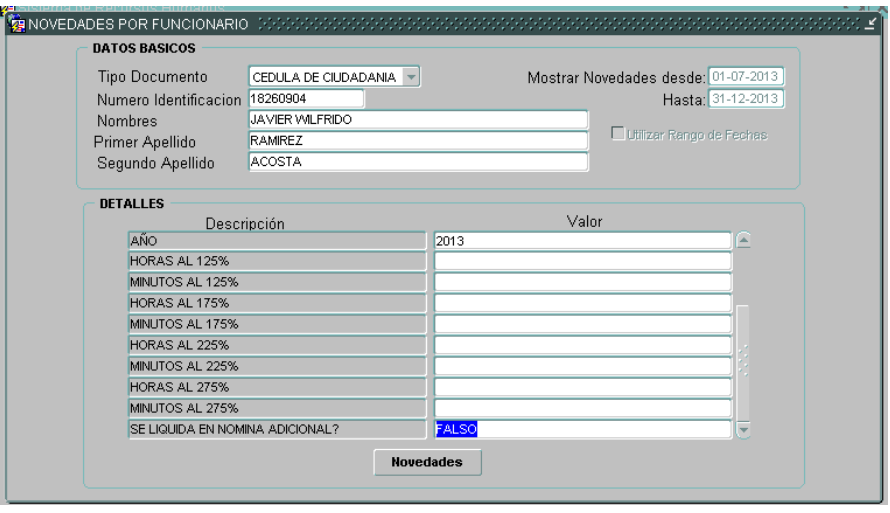

Una vez llenan los datos del detalle se guarda el registro, con el botón guardar.

### *Proceso de liquidación de Nomina Adicional:*

Una vez creado el periodo de liquidación y registradas las novedades del periodo de Nomina Adicional, se procede a la liquidación de la nómina. Para ello se ingresa por la ruta del menú Recursos Humanos - Nomina - Nomina Definición, y en modo consulta se puede traer el periodo creado con alguno de los siguientes datos:

- **Proceso**, se despliega la lista de valores y se escoge el proceso NOMINA\_ADICIONAL.
- **Fecha inicial Periodo**, se debe registrar la fecha inicial del periodo de nómina a liquidar.

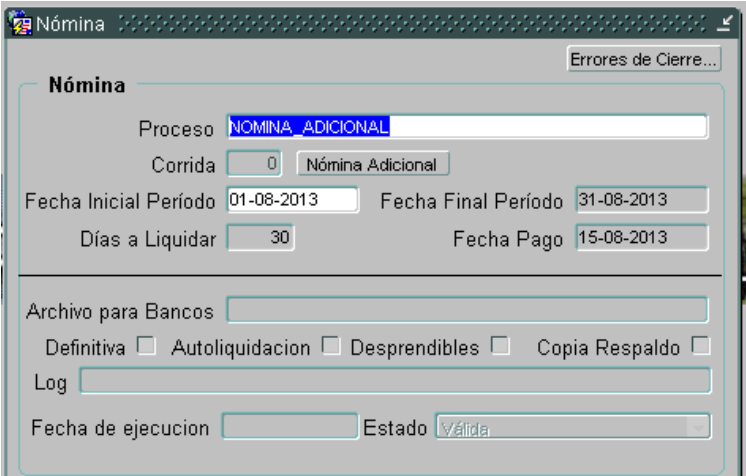

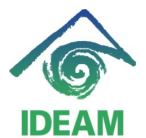

Seguidamente a través del menú NOMINA, que se activa al abrir esta pantalla, se toma la opción Ejecutar:

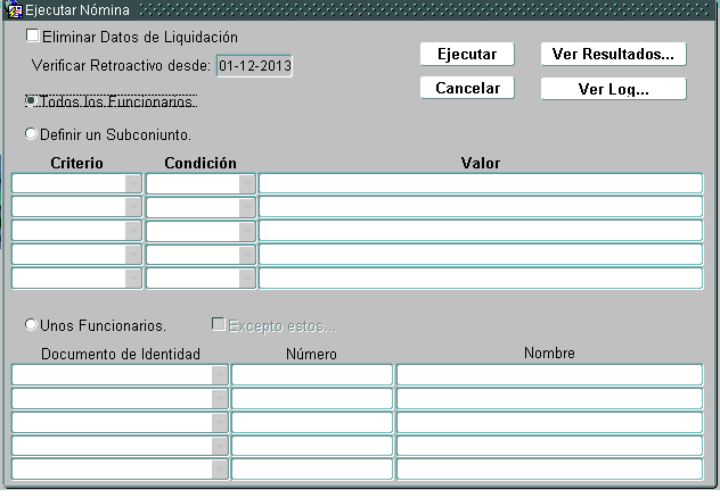

En esta pantalla se puede optar por liquidar al total de funcionarios (Todos los funcionarios) o Unos funcionarios (digitando los números de documento de cada uno de los funcionarios a liquidar).

Seguidamente se oprime el botón Ejecutar, donde inicia el proceso de liquidación.

Una vez termina arroja un mensaje de confirmación.

Seguidamente se podrán listar los formatos y reportes correspondientes que sirven para revisar los resultados de la liquidación, en donde se puede escoger el proceso de liquidación que se requiere listar en cada uno de los reportes. Ejemplo: Pre nómina (menú Nomina – Reportes).

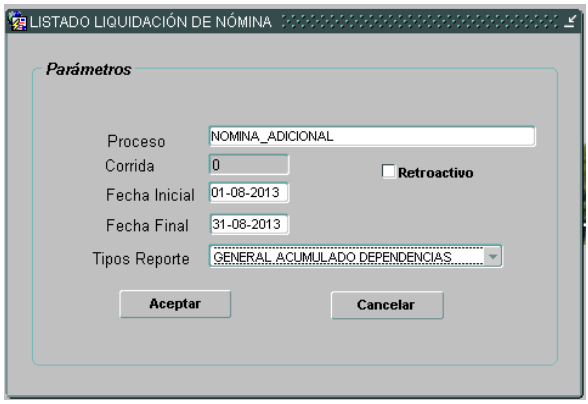

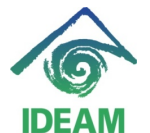

#### *Proceso de Generación de Relación de Autorización de Nomina:*

Para realizar la generación de relación de autorización para el proceso de Nomina Adicional, se realiza por la ruta del menú Recursos Humanos - Relación de Autorización de Nomina – Relación de Autorización de Nomina:

- **Compañía**, Se carga o se digita el número asignado a la entidad.
- **Fecha de Proceso**, fecha en la cual se va a realizar el proceso de generación de ras.
- **Fecha inicial**, se debe registrar la fecha inicial del periodo de nómina del cual se va a generar el proceso (fecha inicial de la nómina adicional).
- **Fecha Final**, se debe registrar la fecha final del periodo de nómina del cual se va a generar el proceso.
- **Proceso**, se despliega la lista de valores y se escoge el proceso NOMINA\_ADICIONAL.

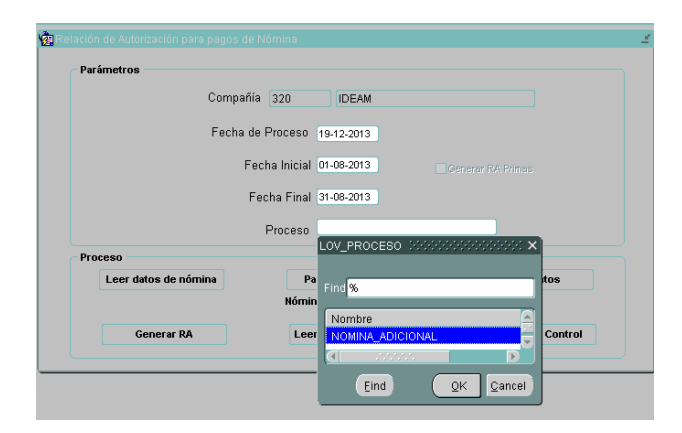

Una vez se digitan los parámetros requeridos, se procede a realizar la lectura de datos – oprime el botón Leer Datos de Nomina – donde se consolidan los datos liquidados en el proceso.

Al confirmar la lectura de datos, se debe oprimir el botón Generar RA, y se continúa el proceso como se realiza en el proceso de Nomina Mensual.

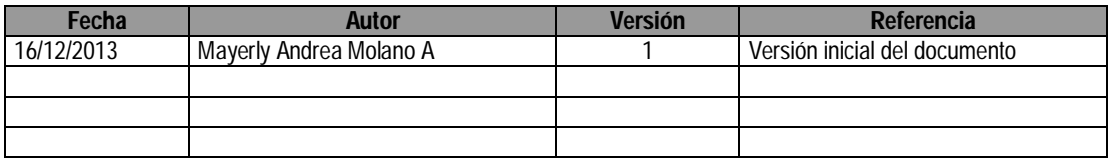

#### **Registro de cambios**